# Как зарегистрировать Smart-ID, используя идентификационную карту

Зарегистрировать учетную запись Smart-ID легко, даже если вы не являетесь опытным пользователем идентификационной карты. Приведенные далее указания содержат всю необходимую информацию для начала процесса: прежде чем приступить к регистрации, внимательно прочтите их, и в случае необходимости воспользуйтесь дополнительной информацией, пройдя по ссылкам.

Учетные записи Smart-ID для несовершеннолетних должен авторизовать родитель или опекун, поэтому, если вы хотите воспользоваться своей идентификационной картой, чтобы зарегистрировать Smart-ID для ребенка, мы подготовили отдельный набор полезных советов.

В первую очередь убедитесь в том, что у вас есть все необходимое для регистрации Smart-ID:

#### Вы скачали и установили приложение Smart-ID?

Скачать приложение Smart-ID можно бесплатно из GooglePlay и AppStore. Следуйте указаниям на экране, и через пару минут все будет готово.

У Вас есть действительная идентификационная карта? Убедитесь в действительности своей идентификационной карты, а также в наличии кодов PIN-1 и PIN-2.

Работает ли считыватель карт?

Прежде чем приступить к регистрации, убедитесь в том, что ваш считыватель идентификационной карты работает, и карта правильно вставлена в устройство. Для этого попробуйте войти в свой интернет-банк или другую э-услугу, используя для входа идентификационную карту. Если вы смогли войти, это значит, что вы готовы установить Smart-ID!

### **Шаг** 1: **откройте приложение** Smart-ID **на своем смартустройстве**

Откройте приложение Smart-ID (нажмите на него) на своем смартустройстве и выберите «Зарегистрировать». Приложение попросит вас выбрать свою страну проживания и способ аутентификации (выберите «Идентификационная карта»).

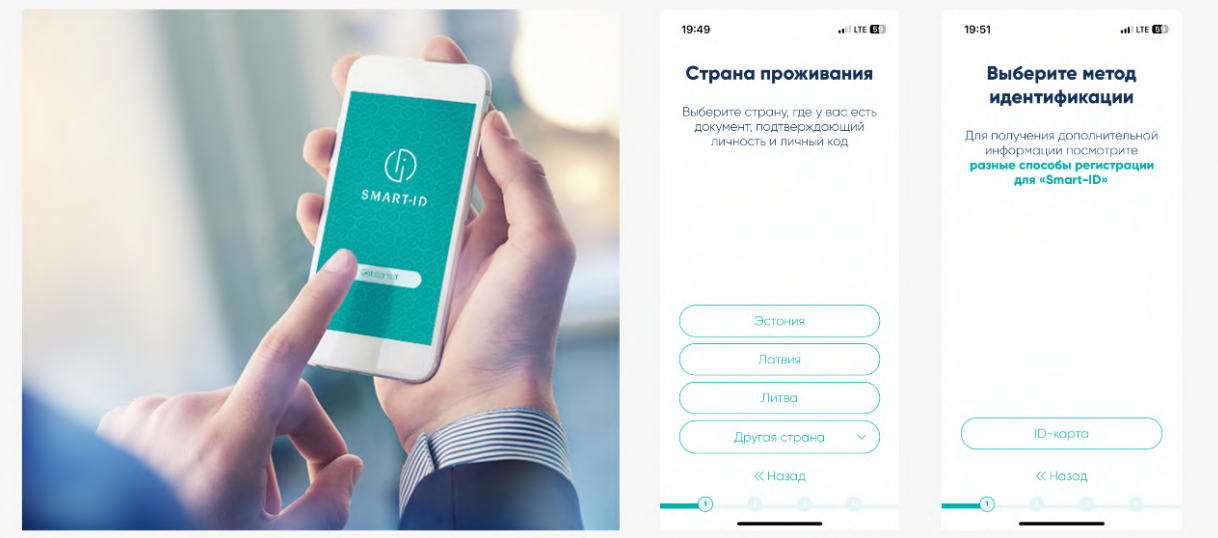

Вам также потребуется прочитать **условия и [положения](https://c.sk.ee/SK-TCU-QUALIFIED-SMART-ID-RU-CURRENT.pdf)** использования квалифицированных сертификатов Smart-ID и согласиться с ними (подтверждая, что вы хотите использовать Smart-ID в качестве средства аутентификации).

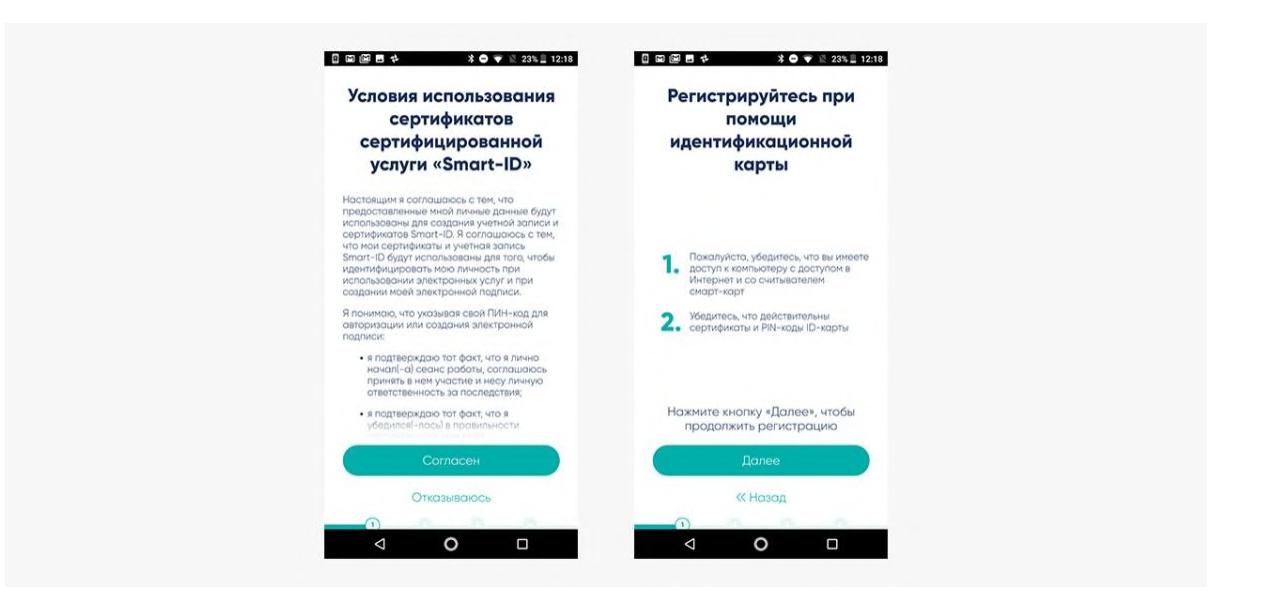

## **Шаг** 2: **выберите свои** PIN-**коды**

Затем вас попросят выбрать PIN-коды, которые вы будете использовать в приложении Smart-ID. Обратите внимание, что PIN-коды Smart-ID невозможно восстановить или сбросить, поэтому важно выбрать такие PIN-коды, которые вам легко запомнить, а другим трудно угадать. Подробнее о PIN-кодах **[читайте](https://www.smart-id.com/ru/spravka/voprosy-otvety/pin-kody/) в наших советах о** PIN-**кодах**.

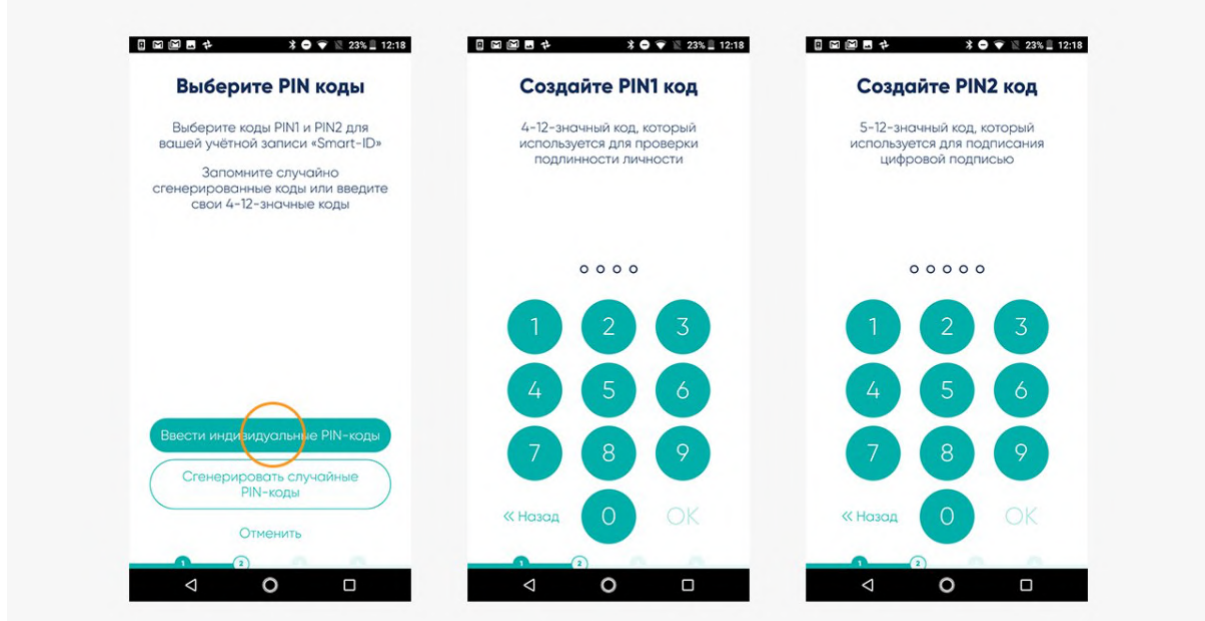

#### **Шаг** 3: **продолжайте регистрацию на своем компьютере**

Когда PIN-коды будут выбраны, приложение Smart-ID, установленное на вашем смарт-устройстве, попросит вас продолжить регистрацию с помощью идентификационной карты, для чего вам потребуется открыть интернет-браузер на компьютере. Перейдите по ссылке, указанной в приложении.

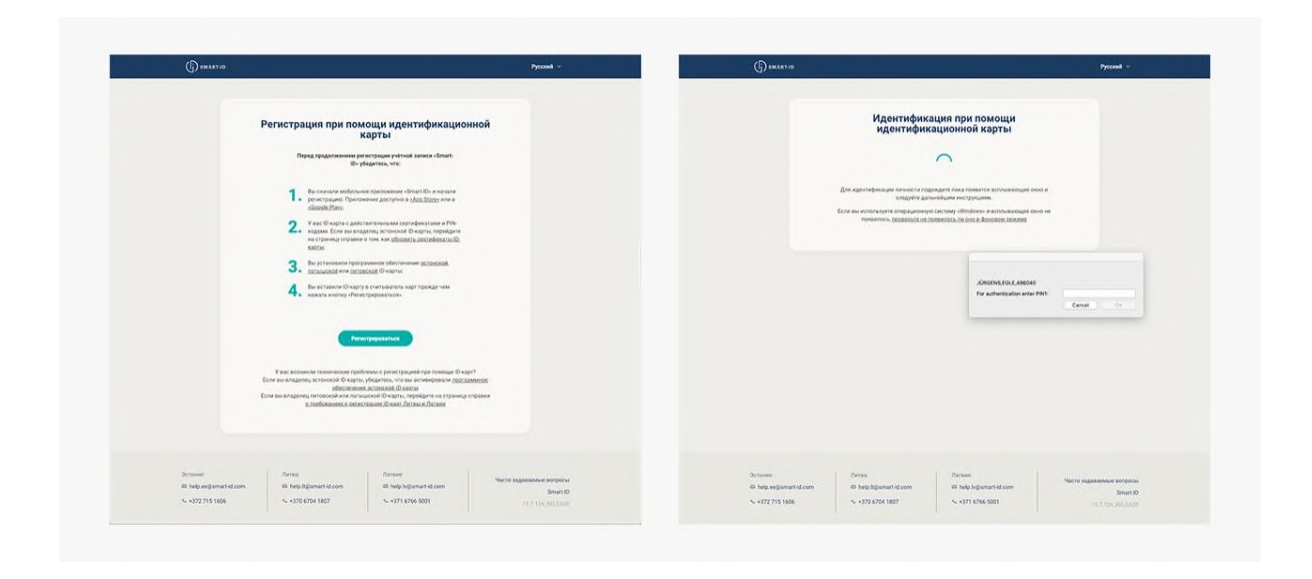

#### **Шаг** 4: **введите на компьютере необходимые данные**

Портал Smart-ID, т.е. страница, на которую вы только что вошли, задаст вам несколько простых вопросов. Когда вы на них ответите, вам потребуется ввести регистрационный код Smart-ID. Этот код сообщит вам приложение Smart-ID, установленное на телефоне или планшете. Регистрационный код действителен в течение 15 минут, поэтому если за это время вам не удастся завершить процедуру регистрации, придется начинать сначала.

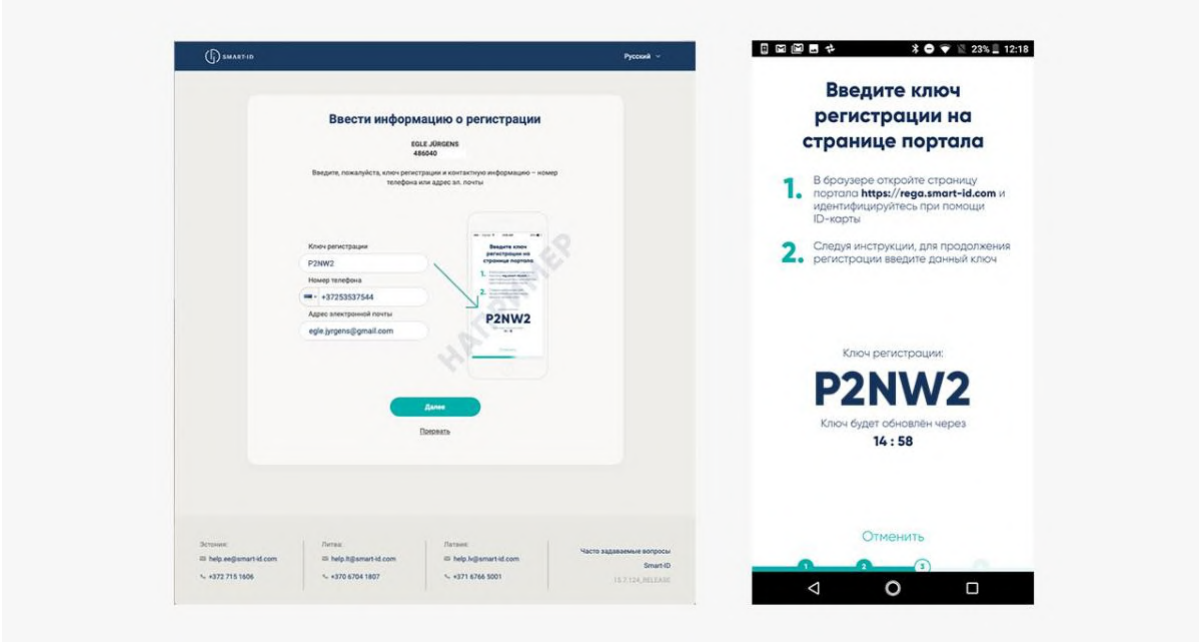

### Шаг 5: подтвердите свою учетную запись Smart-ID на компьютере

Если регистрационный код, указанный приложением Smart-ID, совпадет с введенным на вашем компьютере, вы автоматически перейдете к следующему шагу подтверждения регистрации. Следуйте указаниям на экране, и все будет в порядке! Помните, что PIN-коды вашей идентификационной карты могут отличаться от выбранных для Smart-ID, и при появлении запроса введите правильные коды.

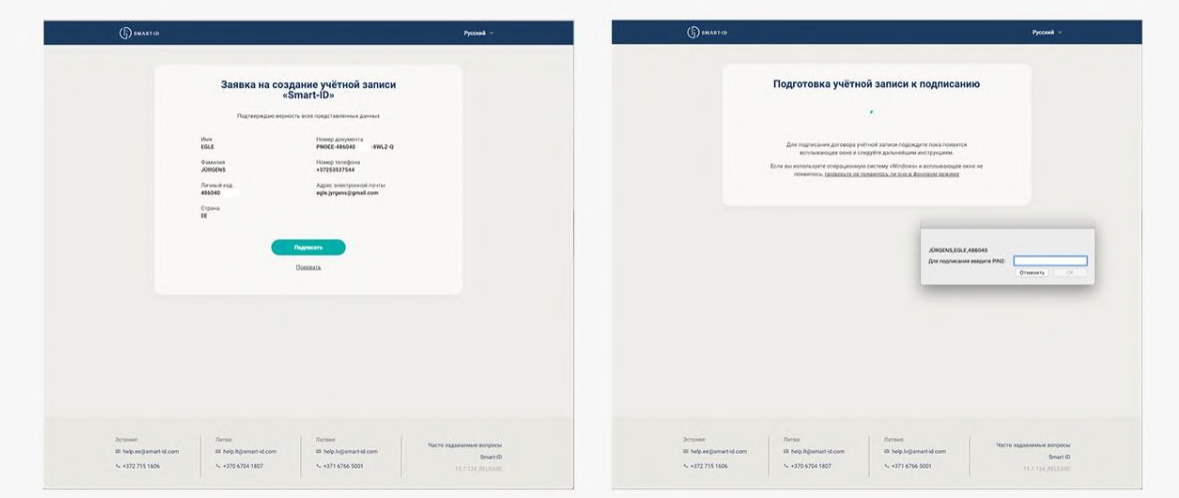

### Шаг 6: завершите процесс регистрации на своем смартустройстве

Подтвердив регистрацию на своем компьютере, вы увидите приглашение продолжить процедуру на смарт-устройстве. Для завершения процесса регистрации компьютер больше не нужен.

Последний этап регистрации Smart-ID - подтверждение того, что вы запомнили свои коды PIN-1 и PIN-2 приложения Smart-ID. Если коды, введенные вами на этом этапе, совпадут с выбранными ранее, поздравляем! Приложение Smart-ID готово к использованию!

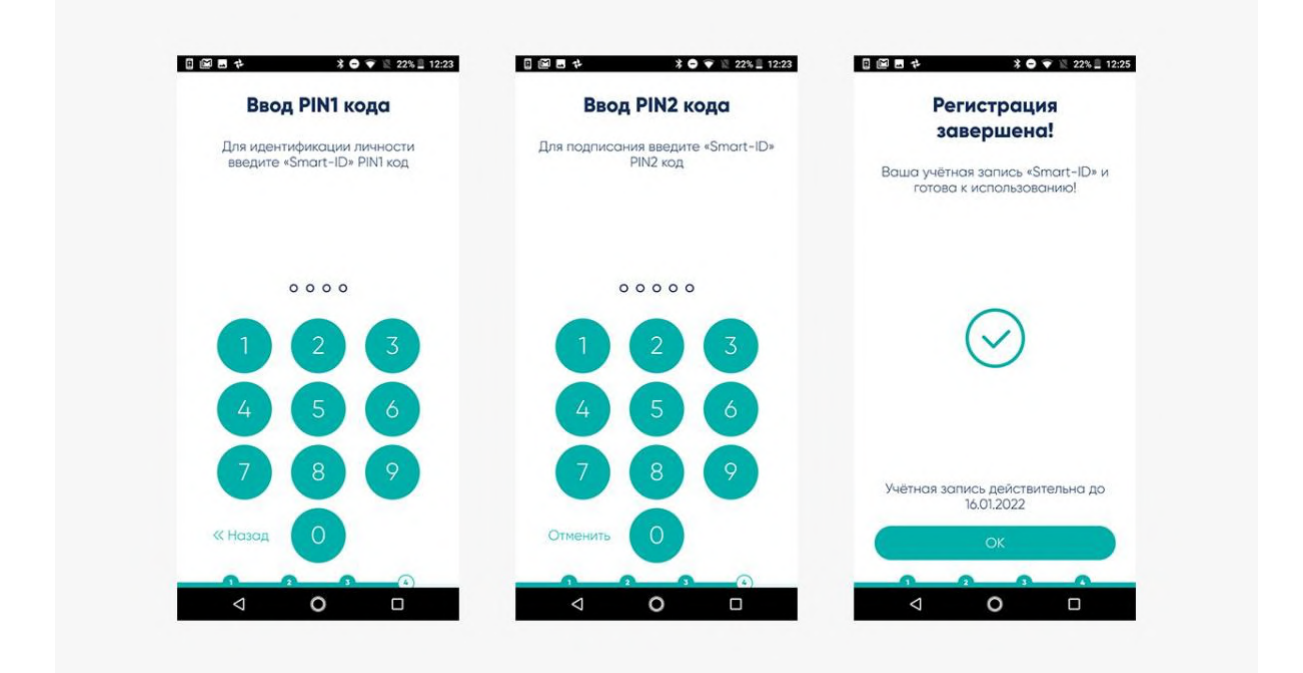

### Шаг 7: ура – наслаждайтесь свободой!

Чтобы насладиться новой электронной свободой, попробуйте войти в одну из э-услуг, используя свою новую учетную запись Smart-ID, например, в свой интернет-банк. Выберите Smart-ID в качестве способа аутентификации и введите свое обычное имя пользователя и (или) национальный номер страхования. Приложение Smart-ID, установленное на смарт-устройстве, сообщит о необходимости подтвердить вход кодом PIN-1. Все очень просто, всего лишь следуйте указаниям на экране! Помните, что вы можете использовать Smart-ID на нескольких устройствах, т.е. можете войти в услугу на компьютере, и после подтверждения входа/сделки в приложении Smart-ID браузер автоматически перенаправит вас в течение нескольких секунд. Попробуйте – это действительно облегчает жизнь!